## **EX KYOCERA QUICK**Guide TASKalfa 250ci/300ci/400ci/500ci/552ci

**4 Confirm with YES.** Job is cancelled.

### $\overline{\Xi}$  Ready to copy ➊ Place the originals on the platen or **Private printing Note**: To activate the private printing **Exercise Activate** Printing **Private Prince and Activate Prince Prince Prince Prime Preparation** from the PC, select the JOB tab in the in the optional document processor.  $\overline{\nabla}$  Job storage (e-MPS printer driver and click PRIVATE PRINT.  $(\epsilon \oplus \mathbf{N})$ **O** Press COPY. 3 Quick copy The section JOBNAME allows you to Place original. ➌ Enter the number of copies with type in your name directly. Access cor the TEN PAD keys. Paper **Density** Zoom **Density** Zoom **Selection** ((p & )) **O** Press DOCUMENT BOX. 2-sided 2 in 1 Off ➍ Choose the copy mode. >>2-sided Black & Auto<br><u>Col</u>or **Duplex** Combine Staple/Punch ➋ Press JOB BOX. Color D **Quick Setup Layout/Edit Advanced** Dro./Paper/ **Color/ Layout/Edit Advanced** Org./Paper/ Color<sub>/</sub> **O Choose PAPER SELECTION, DUPLEX,** and the contract of the contract of the contract of the contract of the contract of the contract of the contract of the contract of the contract of the contract of the contract of the contract of the contract of the contra Image Quality **■** Select the creator of the private  $(\circ)$ Status 10/10/2008 10:10 ZOOM, COMBINE, DENSITY or STAPLE/ print job. PUNCH (optional) in the sub menu ➍ Select the document to be printed from the main screen. Reset from the list. If the document is pass-**CK KYOCERA** Profiles... OK Cancel **O** Confirm all settings with ok. word protected, type in the PIN with Job Box. **O** Press START. the TEN PAD keys. Private Print/Stored Job **O** Press **PRINT** to start printing. User Name Files **Optional functions:** eady to copy **Note:** By pressing **DELETE** jobs can be 2 User 2 The color settings can be changed. 3 User 1 1/2 cancelled. Original Image 4 User 1 **O** Press COLOR/IMAGE QUALITY. User 5 1 Place original. Open **O** Choose COLOR BALANCE, HUE ADJUST-Close Text+Photo Print Photo MENT, ONE-TOUCH IMAGE ADJUSTMENT, Status 10/10/2008 10:10 100% SHARPNESS, BACKGROUND ADJ. in the Job Box. Paper sub menu from the main screen. User: Cancel OK File Name  $\mathbb{A}$  Date and Time  $\mathbb{A}$  Size **O** Confirm all settings with ok. 10/10/2008 10:10 10/10/2008 09:40 21 MB ady to copy 2 File 10/10/2008 09:45 30 MB 3 File 10/10/2008 09:50 36 MB **Detail** One-touch Image Adjust 10/10/2008 09:55 21 MB 4 File  $\mathbf{i}$ 10/10/2008 10:10 30 MB 5 File Print Delete Place original. Close Status 10/10/2008 10:10 Dull Sharp 100% Light Dark Color settings ➊ When printing from an application Kyocera TASKalfa 500ci KX Quick Print Basic press PROPERTIES button. Add Shortcut Cancel OK Cancel Cancel Cancel Cancel Cancel Cancel Cancel Cancel Cancel Cancel Cancel Cancel Cancel Cancel Cancel Cancel Cancel Cancel Cancel Cancel Cancel Cancel Cancel Cancel Cancel Cancel Cancel Cancel Can Status 10/10/2008 10:10 **O** Choose **IMAGING** tab. Ready to copy Eonts... Graphics... **O Choose COLOR (CMYK) OF BLACK &** Color Balance WHITE. Place original. **4** Use PRINTER PROFILE to choose ob--5 -4 -3 -2 -1 0 1 2 3 4 5  $\overline{\text{CD}}$ ject types depending on your origi- $\Box$ nal to be printed. Standard selection 100%  $\overline{\mathcal{S}}$ Paper is PRINTER SETTINGS. Options are: TEXT/ Add Shortcut Cancel Cancel Cancel Cancel OK GRAPHICS, TEXT/PHOTOS, VIVID COLORS, Status 10/10/2008 10:10 PUBLICATIONS, LINE ART or ADVANCED. KYOCERA Profiles... Ready to copy OK Cancel **O** Confirm with **OK.** Background Density Adj. Off **Background** Background  $A$   $A$   $A$   $A$   $A$ Place original. 1 2 3 4 5  $(\hspace{-1pt}[\hspace{-1pt}[\Leftrightarrow\hspace{-1pt}]]\hspace{-1pt})\hspace{-1pt})$ **O** Press STATUS/JOB CANCEL. Cancel print job Status Status **Log O** Press PRINTING JOBS.  $Job$  Type  $\|\cdot\|$

➌ Choose the job to be cancelled and

press CANCEL.

Scan settings

# **Print operation**

**Copy operation**

Further settings

Sending

 $\bigoplus$ 

(ENG)

 $\bigoplus$ 

For more details refer to the user manual on the co-packed CD-ROM.

000001 | 10/10 09:10 | doc20070506142153 | AAAAA | InProcess 000002 doc20070506142210 Waiting

Status 10/10/2008 10:10 Add Shortcut Cancel Cancel Cancel Cancel Cancel Cancel Co

⊕

#### **E-Mail operation Fax operation** ➊ Press SEND. ➊ Place the originals on the platen or Sending a ady to se Ready to send. Destination Place original. Place original. in the optional document processor. ➋ Press COLOR/IMAGE QUALITY. fax **Destination Detail Detail Address** Address Book B OFFICE 1234568907 ABCD abcd@efg.com ((c + ))) **O** Press SEND/FAX. E-mail **O** Press ORIGINAL IMAGE. ➌ Enter the destination address. Entry ➍ Choose the Color to be used. On Hook Recall Chain Detail/Edit Recall Detecte Recall On Hook Direct Chain Chain Detail/Edit Chelete Recall FAX No. Entry 001 002 003 004 005 **From the address book:** 0001 0003 0004 0004 0004 0005 0004 0005 0004 0005 0005 0005 0005 0005 0005 0005 0005 0005 0005 0005 0005 0005 AAA BBB CCCCCC DDD EEE i-FAX **O** Confirm with **OK.** AAA BBB CCC DDD Press ADDRESS BOOK. Press the check-006 007 008 009 010 006 0007 0008 0007 0008 0007 0008 0007 0008 0007 0008 0007 0008 0007 0008 0007 0008 0007 0008 0007 0008 0007 0008 0007 0008 0007 0008 0007 0008 0007 0008 0007 0008 0007 0008 0007 0008 0007 0007 0007 0007 0007 0007 0007 0007 FFF GGG HHH III JJJ FFF GGG HHH III JJJ box to select the desired destination Destination **Quick Setup Color**/ **Color**/ **Color**/ Destination **Quick Setup Color/** Original/Sending Color/ Image Quality Status 10/10/2008 10:10 from the list. Press SEARCH (NAME) to Status 10/10/2008 10:10 Ready to send. The contract of the set of the set of the set of the set of the set of the set of the set of the set of the set of the set of the set of the set of the set of the set of the set of the set of the set of the find the destination. Enter the name Addr Book Address Book Sort Color Selection you search for. Confirm with OK. No. | Type | Name | Name | Detail 0001 Select scanning color. Select [Auto Color] to automatically send color originals Search(Name)  $\sqrt{6}$  0002  $\sqrt{9}$ You may choose multiple destinations. TUVW tuvw@xyz.com in full color and black & white originals in black & white. search(No.) Place original. **Enter the destination:** Auto Color Auto Color (Color/Gray) (Color/B & W) Press FAX. NO. ENTRY. Enter the fax Original ABC DEF GHI JKL MNO PQRS TUV WXYZ 0-9 Zoom 100% Paper -- number with the TEN PAD keys. After  $\mathbb{F}$ Full Color Grayscale | Black & White FAX i-FAX i-FAX i-FAX i-FAX i-FAX i-FAX i-FAX i-FAX i-FAX i-FAX i-FAX i-FAX i-FAX i-FAX i-FAX i-FAX i-FAX i-FA Preview that press ok. Cancel **Del** OK Add Shortcut Cancel OK Status 10/10/2008 10:10 Status 10/10/2008 10:10 If you want to send the fax to several  $\boxed{A}$  Ready to send. destinations, go back to step 3.  $(\vdash \oplus \mathsf{I})$ FAX No. Entry ➊ Press SEND.  $R = \frac{1}{2}$  Ready to send. **Destination** ➍ To send the fax press START. **O** Press QUICK SETUP. 600x600dpi 400x400dpi  $|\langle |\rangle|$ Ultra Fine Super Fine Choose an item to be changed. After Place original.  $\mathbf{i}$ changing confirm with ok. To enter a file name press ADVANCED Auto 1-sided Next Dest. **Cancel Dest.** OK SETTINGS. Press FILE NAME ENTRY and 10/10/2008 10:10 change the name. Confirm with ok. Quick Setu Advanced Image Quality Setup Status 2008/10/10 10:10 Cancelling **O** Press **DESTINATION** to return.  $(\!\!\left(\!\!\left(\!\!\leftarrow\!\!\diamond\!\!\right)\!\!\!\right)\!\!\!\right)$ **O** Press STATUS/JOB CANCEL. fax job ➋ Press SENDING JOBS. Job Type All Job No. Accepted Time Type Job Name User Name Status ➊ Place the originals on the platen or Ready to send. Destination ➌ Choose the job to be cancelled and 438 14:47 abc@def.com InProcess Place original. in the optional document processor. press CANCEL. Address 1/1 Book ABCD abcd@efg.com  $(\!\!\left(\!\!\leftarrow\!\!\!\left[\begin{smallmatrix} 1\! & \! \cdots \! & \! \! \! \cdots \! \end{smallmatrix}\right]\!\!\!\right)\!\!\!\right)$ **O** Press SEND. E-mail **O** Confirm with YES. ➌ Enter the destination address. On Hook **Direct Chain Detail/Edit Delete** Recall Communication is cancelled. Printing Jobs **Sending Jobs Storing Jobs Storing Jobs** Device, Device/ Paper/Supplies **From the address book:** 0001 0002 0003 0004 0005 AAA BBB CCCCCC DDD Status 10/10/2008 10:10 Press ADDRESS BOOK. Press the check-0007 0008 0007 0008 0007 0008 0007 0008 0007 0008 0007 0008 0007 0008 0007 0008 0007 0007 0007 0007 0007 0007 FFF GGG HHH III JJJ box to select the desired destination Destination **Quick Setup** Criginal/Sending Color/ from the list. Press SEARCH (NAME) to  $\frac{1}{256005}$  10/10/2008 10:10  $(\Leftrightarrow)$ Check **O** Press STATUS/JOB CANCEL. Status **Status** Scheduled Job Log find the destination. Enter the name transmission ➋ Press SENDING JOBS. Addr Book Address Book Sort Job Type  $\frac{1}{2}$ you search for. Confirm with ok. No. | Type | Name | Name | Detail Job No. | DO | FAX | | | | | Dob Name | User Name | Status result 438 **14:47 absolute** 1def.com InProcess i-FAX ➌ Under Job Type, select FAX. Search(Name)  $\nabla$  0002  $\nabla$  1 TUVW tuvw@xyz.com You may choose multiple destinations. Search(No.) ➍ Press LOG. **Enter an e-mail address: O** Select a job to be checked. Press E-MAIL ADDR. ENTRY and E-MAIL ABC DEF GHI JKL MNO PQRS TUV WXYZ 0-9 **Detail** ADDRESS. Enter the E-Mail address on **<sup>O</sup>** Press DETAIL.  $\boxtimes$  e-mail  $\circledast$  e-mail  $\circledast$  $\blacksquare$  $\blacksquare$ Printing Jobs Sending Jobs Storing Jobs Device Device/ Paper/Supplies the touch screen. After that press ok. Cancel **Del** OK Status 10/10/2008 10:10 The details are displayed. Status 10/10/2008 10:10 If you want to send the e-mail to seve- $\bigoplus$ Detail Job No.: Ready to send. **Destination** ral destinations, go back to step 3. E-mail Address Entry Copies: Change ➍ To send the e-mail press START. E-mail Address  $\mathbf{i}$ Add a new e-mail destination. Press [E-mail Address], then enter the address using the keyboard screen.  $\wedge$  $\vee$ For more details refer to the user Add to Addr Book Next Dest. Cancel ( manual on the co-packed CD-ROM. Status 2008/10/10 10:10

**QUICKGUIDER ASKALFA 250ci/300ci/400ci/500ci/552ci** 

Status 10/10/2008 10:10

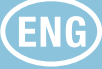

10/10/2008 10:10

⊕

Status

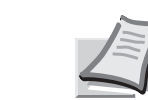

000003 10/10 09:20 doc20070506142527 BBBBB Waiting

**Printing Jobs Communication Principles Communication Principles** Paper/Supplies

Cancel **Priority**